# **Manual of Visa Applying Process**

For Nepal

from

**Online Visa Application Portal** 

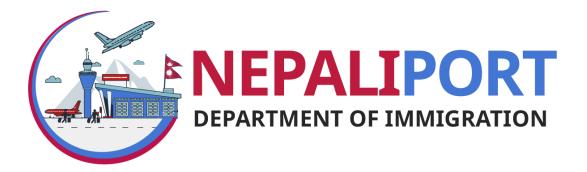

July 28, 2020

### **Table of Contents**

| 1. Method to open an Online Visa Application portal: | 2 |
|------------------------------------------------------|---|
| 2. Method to fill an application form:               | 2 |

#### 1. Method to open an Online Visa Application portal:

- → Open the URL: <u>https://nepaliport.immigration.gov.np/</u> in any web browser
- → Click Visa From Nepalese Mission button

#### 2. Method to fill an application form:

→ After clicking Visa From Nepales Mission button, following screen is displayed:

| <b>Online Visa Application</b>                       |   |
|------------------------------------------------------|---|
| Select Embassy *                                     | • |
| Select your nationality *                            | • |
| Select Visa Type *                                   | • |
| Passport Number *                                    |   |
| Date of Birth<br>Day The Month The Year<br>Required. | • |

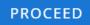

→ Fill the details as asked in the text box by either typing or selecting an option from the Drop Down menu.

- $\rightarrow$  Then click on the **PROCEED** button.
- → After Clicking the PROCEED button the following screen is displayed.

| Tourist Visa Application           |                                             |                                             |
|------------------------------------|---------------------------------------------|---------------------------------------------|
| Personal Info                      |                                             |                                             |
| Full Name *                        | Nationality *<br>Australian                 | Gender *                                    |
| Date Of Birth (AD) *               | Occupation *                                | Address of Australian *                     |
| 11 • DEC • 1990 •                  | Occupation * •                              | C User Photo (Passport Size)*               |
| +61 Contact Number of Australian * | Application form will be sent to this email | JPEG, JPG or PNG only                       |
| Passport Details                   |                                             |                                             |
| Passport Type *                    | - Passport Number *                         | Passport Validity *<br>Day • Month • Year • |
| Passport Image*                    |                                             | Required.                                   |
| JPEG, JPG, PNG, PDF or DOCX only   |                                             |                                             |

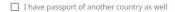

- $\rightarrow$  Fill the personal details as asked in text box and passport details.
- → In the passport type, select type of passport (Ordinary, Diplomatic, Official/Service, Laissez-passer, Travel Document) you have.
- → The passport/document should have at least 6 months validity. otherwise following alert message is displayed.

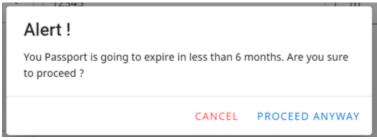

→ if traveller has passport of another country, then check the option and provide the information as asked in the text box.

| $\checkmark$ | I have passport of another country as well |                   |              |          |        |       |   |      |   |
|--------------|--------------------------------------------|-------------------|--------------|----------|--------|-------|---|------|---|
| Se           | ect your country *                         | Passport Number * | Passp<br>Day | ort Vali | dity * | Month | • | Year | * |
|              |                                            |                   | Requi        | red.     |        |       |   |      |   |
| 0            | Passport Scanned Copy *                    |                   |              |          |        |       |   |      |   |

- → Click on the **PROCEED** button. Otherwise click **BACK** button to edit any option in previous page.
- → After clicking **PROCEED** button, following screen is displayed:

| Select Visa Type                                                          |                                           |
|---------------------------------------------------------------------------|-------------------------------------------|
| Visa option                                                               |                                           |
| Visa option *                                                             | Purpose Of Visa *                         |
| Address In Nepal                                                          |                                           |
| Name of Address *                                                         | Contact Number of Nepal (Optional)        |
| Check only if applicable                                                  |                                           |
| □ I have recommendation letter for free visa □ I want to apply for NRN to | ourist gratis entry visa 🛛 Accompanied by |
|                                                                           | BACK PROCEED                              |

→ Select your preferred visa option (15 Days/30 Days/90 Days), purpose of visa and type address in Nepal and contact number (optional).

• After selection of visa option, following message is displayed on the top.

• Your visa cost will be USD(\$) 30 or equivalent to 50 Ruble in local currency, determined by Embassy of Nepal, Moscow

- Based on Visa option selection, system will automatically displayed visa fee in dollar as well as local currency, if applicable, determined by the particular mission.
- In the case of Gratis, system will automatically waived of visa fee based on Nationality Selection, Date of Birth and/or Passport type.
- Travellers of Some countries require recommendation letter for visa on arrival in Nepal or supporting document to the mission for issuing tourist visa of Nepal.
- → Note that if you have recommendation letter for free visa, check appropriate option under Check Only if applicable.
- → If you are moving in a group, then check Accompanied by and provide following information

|  | Full Name * |  | Passport Number * |  | Relation * | , |
|--|-------------|--|-------------------|--|------------|---|
|--|-------------|--|-------------------|--|------------|---|

→ Then click on the PROCEED button. Otherwise click BACK button to edit any option in previous page. → After clicking the PROCEED button, all the details are displayed as follows for confirmation whether provided information is correct or not.

| 5 DAYS Tourist Visa                |                                                  |                                          |                                             |
|------------------------------------|--------------------------------------------------|------------------------------------------|---------------------------------------------|
| Dear Roshan Jany , please cho      | eck your following information and click on "Sub | mit" button if the information are corre | ect.                                        |
| Visa Details                       |                                                  |                                          |                                             |
| Visa Type<br>Tourist Visa          | Visa Duration<br>15 Days                         | Visa Cost(USD)<br>\$ 30                  | Purpose Of Visa<br>Tourism                  |
| Address in Nepal<br>Pokhara        | Contact Number of Nepal (Optional)<br>9851111112 |                                          |                                             |
| Personal Details                   |                                                  |                                          |                                             |
| ull Name<br>Roshan Jany            | Country<br>Australia                             | Date Of Birth (AD)<br>1990-12-11         | <b>L</b>                                    |
| ender<br>Aale                      | Decupation<br>Doctor                             | Address of Australia<br>Perth-7          | Contact Number of Australia<br>+61 94782387 |
| mail (Optional)<br>c_sah@yahoo.com |                                                  |                                          |                                             |
| Passport Details                   |                                                  |                                          |                                             |
| assport Type<br>Ordinary           | Passport Number<br>12345                         | Passport Validity<br>2021-12-02          | 4 h-                                        |
|                                    |                                                  |                                          | васк                                        |

- → If all details are correct, click SUBMIT button. Otherwise click on the BACK button to edit the details.
- → After clicking the SUBMIT button, following confirmation message box is displayed.

## Confirmation !

Do u want to proceed for registration of the application? If Yes, no further edit can be done !

CANCEL OK

After clicking OK button, following screen is displayed:

| Embassy of Nepal, Moscow<br>977098098234<br>embassy@mofa.com.np. Info@immigration.gov.np | 2                   |
|------------------------------------------------------------------------------------------|---------------------|
| iubmission Id:                                                                           | M56415              |
| ull Name                                                                                 | Roshan Jany         |
| Country                                                                                  | Australia           |
| Passport Number                                                                          | 12345               |
| assport Validity Date                                                                    | 2021-12-02          |
| pplied Date & Time                                                                       | 2020-07-29 06:21:02 |
| /isa Duration(Days)                                                                      | 15                  |
| fotal cost(\$)                                                                           | 30 (50 Ruble)       |

Kindly bring this slip (hard copy or soft copy) to Embassy of Nepal, Moscow along with passport (Original) and requisite visa fee within 2020-08-13 06:21:02

- → Print or Download the generated slip and visit the particular Nepalese Mission with your valid original passport and other documents.
- → Click **Done** for completion.
- → Note that after successful registration of the form, submission id starting with letter "M" is generated against it.

.....End.....